## **Requisição da vinheta ambiental francesa**

**(pequena ajuda do passo a passo no site)**

## **1. Entrar no site**

<https://www.certificat-air.gouv.fr/demande-ext/cgu/>

## **2. Depois de entrar no site acima referido, vai encontrar a seguinte imagem:**

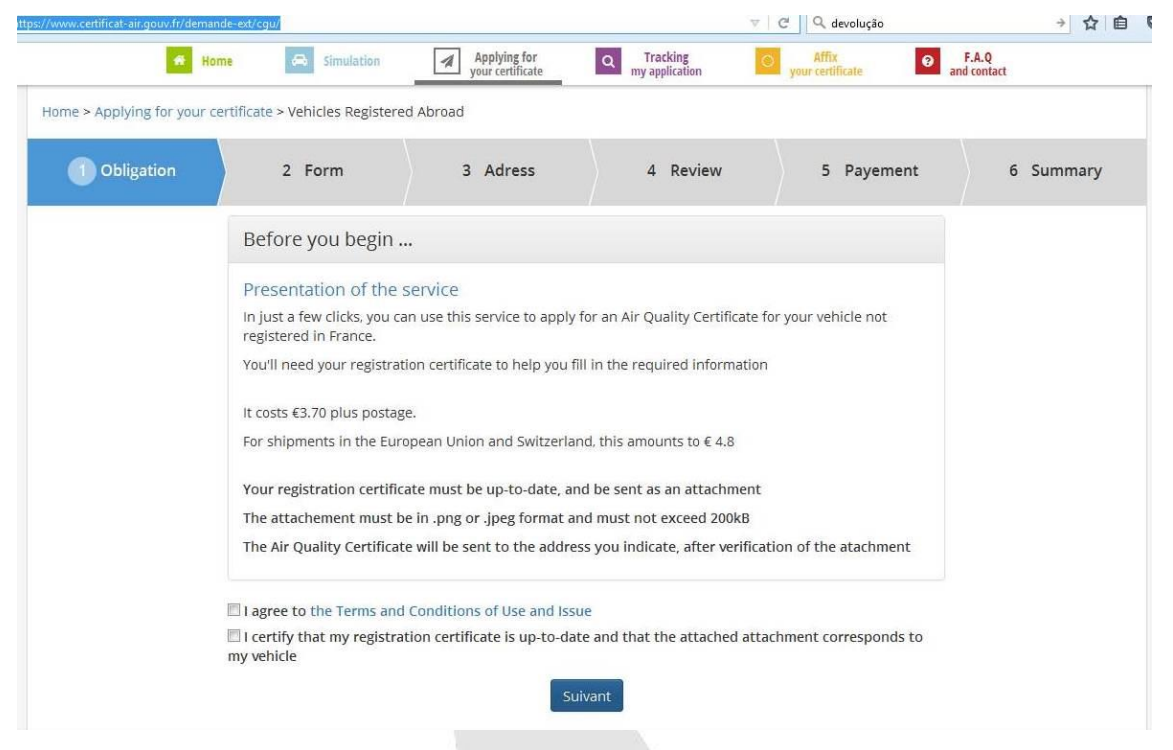

Deve depois clicar no "quadrado-I agree…" e também no "quadrado-I certify…" e seguidamente clicar no botão azul que diz "suivant".

Depois de ter "clicado" no botão que diz "suivant" vai surgir o seguinte "quadro":

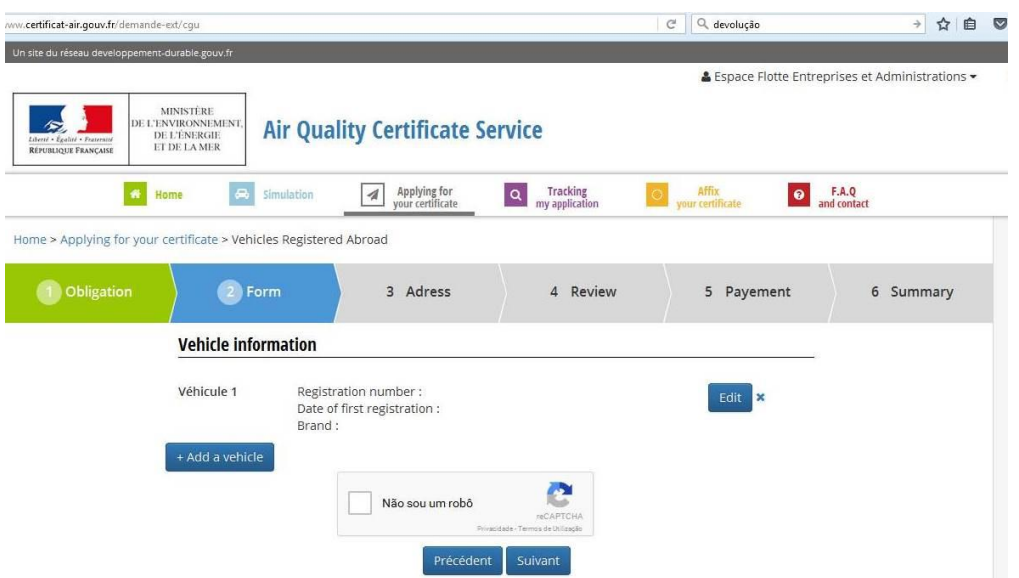

Em primeiro lugar deverá "clicar" no "quadro-não sou um robô" e seguir as instruções solicitadas.

Depois disso deverá "clicar" no botão azul que está do lado esquerdo "add a vehicule" e vai surgir o seguinte "quadro":

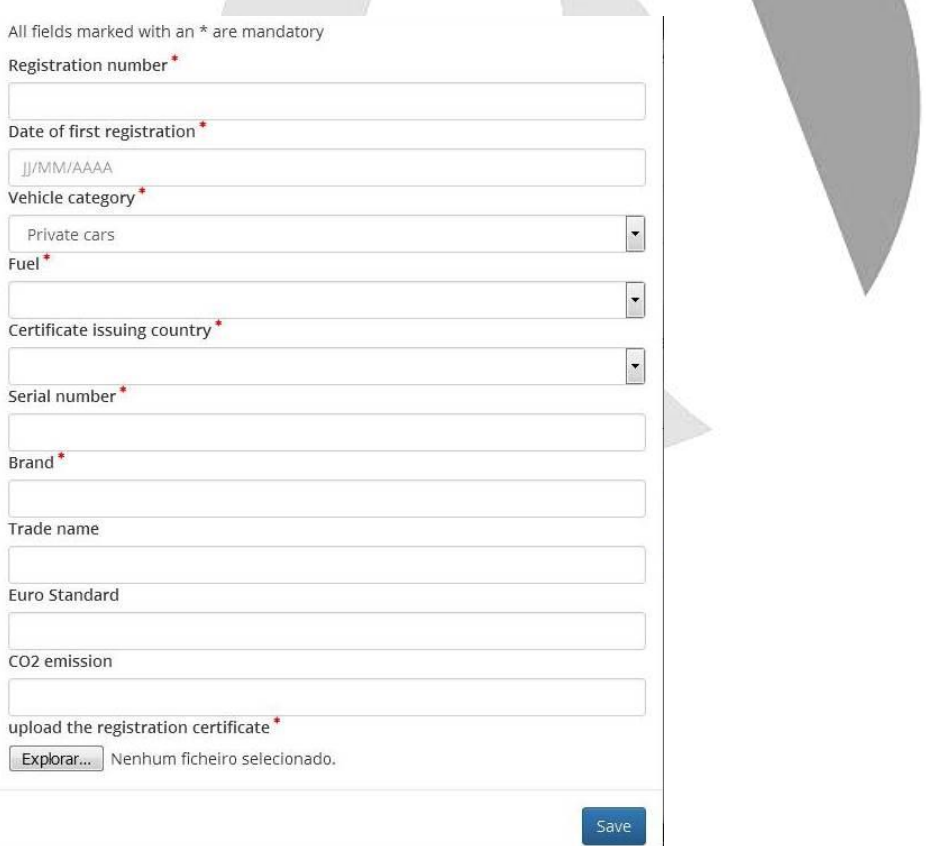

## **Campos a preencher:**

Registration number: matrícula do veículo.

- Date of first registration: data da primeira matrícula no formato dia com dois digitos, mês com dois digitos e ano com quatro digitos.
- Vehicle category: selecionar o tipo de veículo.
- Fuel: selecionar o tipo de combustivel.
- Certificate issuing country: país emissor do documento único do veículo.
- Serial number: n.º do quadro/chassi do veículo.
- Brand: nome da marca do veículo.
- Até este ponto todos os campos são obrigatórios.
- Trade name: marca do veículo se existir alguma sigla da marca (não obrigatório).
- Euro Standard: classe ambiental euro do veículo. Se é um Euro IV, Euro V, etc (não obrigatório).
- CO2 emission: indicar o valro da emissão de CO2 caso saiba. Normalmente esse valor encontra-se no documento único do veículo (não obrigatório).

Depois de todos os dados inseridos, deverá clicar no "botão" que diz "Explorar". Ver imagem acima. **Aqui vai efetuar o** *upload* **do documento único do veículo. Este deve ser digitalizado e gravado no formato .png ou .jpeg e o tamanho do ficheiro não deverá ser superior a 200kB.**

Depois de ter efetuado o upload do documento acima referido, deverá gravar clicando no "botão azul" que diz "Save". Ver imagem acima.

Caso tenha mais algum veículo para registar deverá voltar a clicar no "botão azul-Add a vehicule" e proceder ao preenchimento do formulário com os dados do novo veículo.

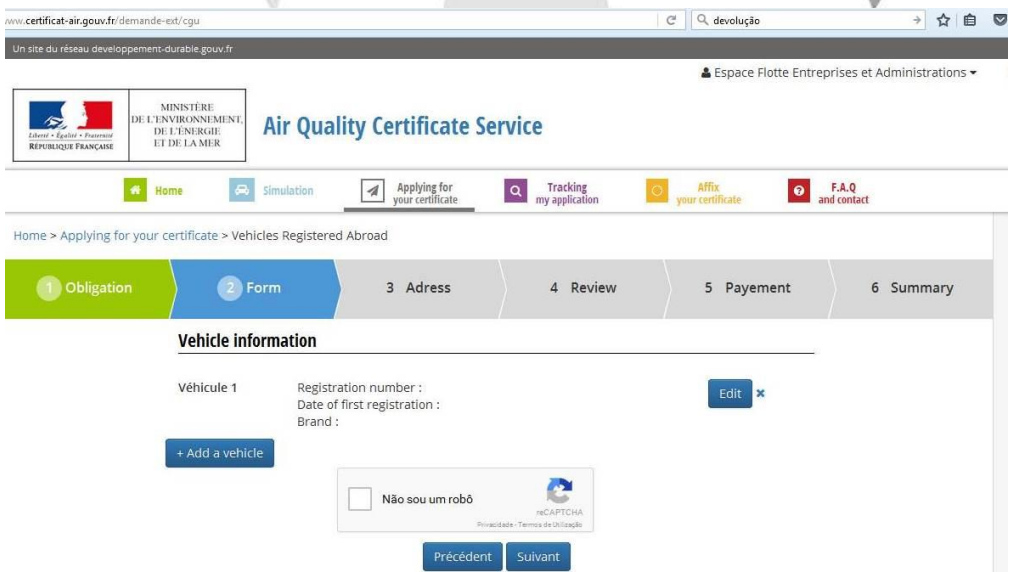

Tal como consta na imagem acima, é possível, antes de avançar para o ponto 3 (relativo ao endereço postal para o qual as vinhetas vão ser expedidas pelas autoridades), editar algum dos veículos já gravados, de forma a poder alterar um ou outro dado que seja necessário corrigir.

Caso não seja necessário corrigir quaisquer dados relativos aos veículos já gravados, deverá clicar no "botão azul" que diz "suivant"

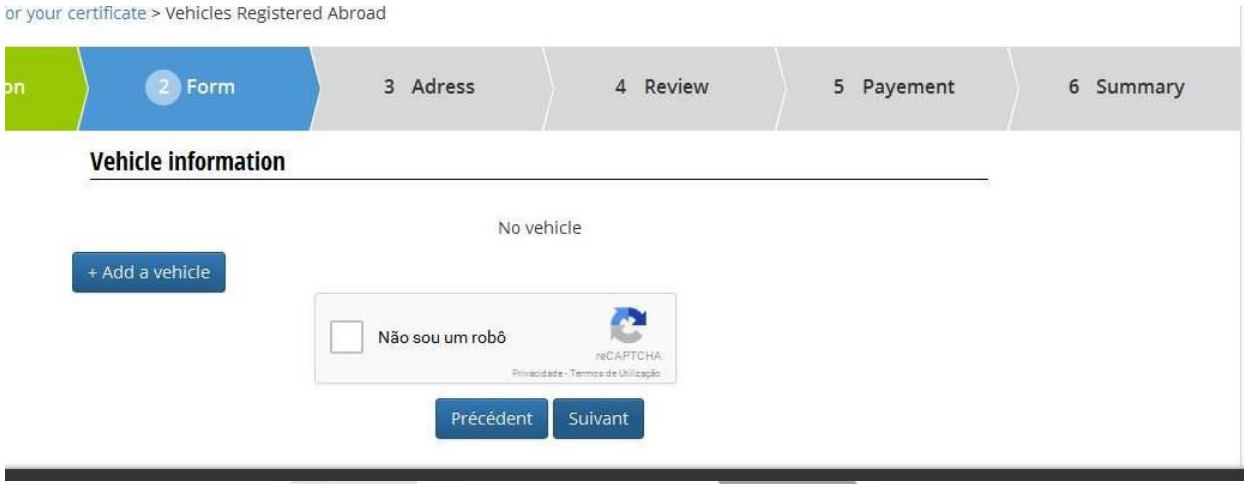

O ponto 3 é relativo ao endereço postal para o qual as vinhetas vão ser expedidas pelas autoridades.

O ponto 4 é uma revisão dos dados já inseridos.

O ponto 5 é relativo aos dados de pagamento.

As autoridades após receberem os pedidos de "vinhetas" e após confirmarem os dados inseridos com a informação que consta no documento único do veículo e pagamento efetuado, remetem as "vinhetas" para o endereço postal que a empresa indicou.